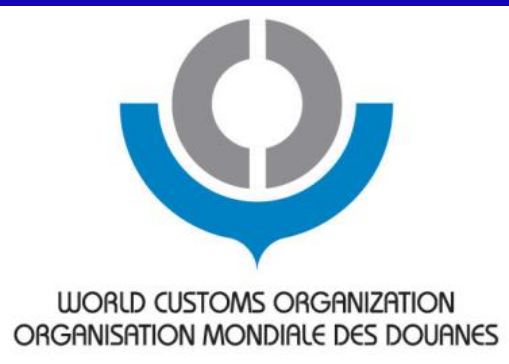

# **Practice on TRS Software**

#### Dhaka, Bangladesh, 29 April 2014

Shigeaki Katsu Trainer, Customs Training Institute, Ministry of Finance, Japan

#### **Feature of WCO TRS Software**

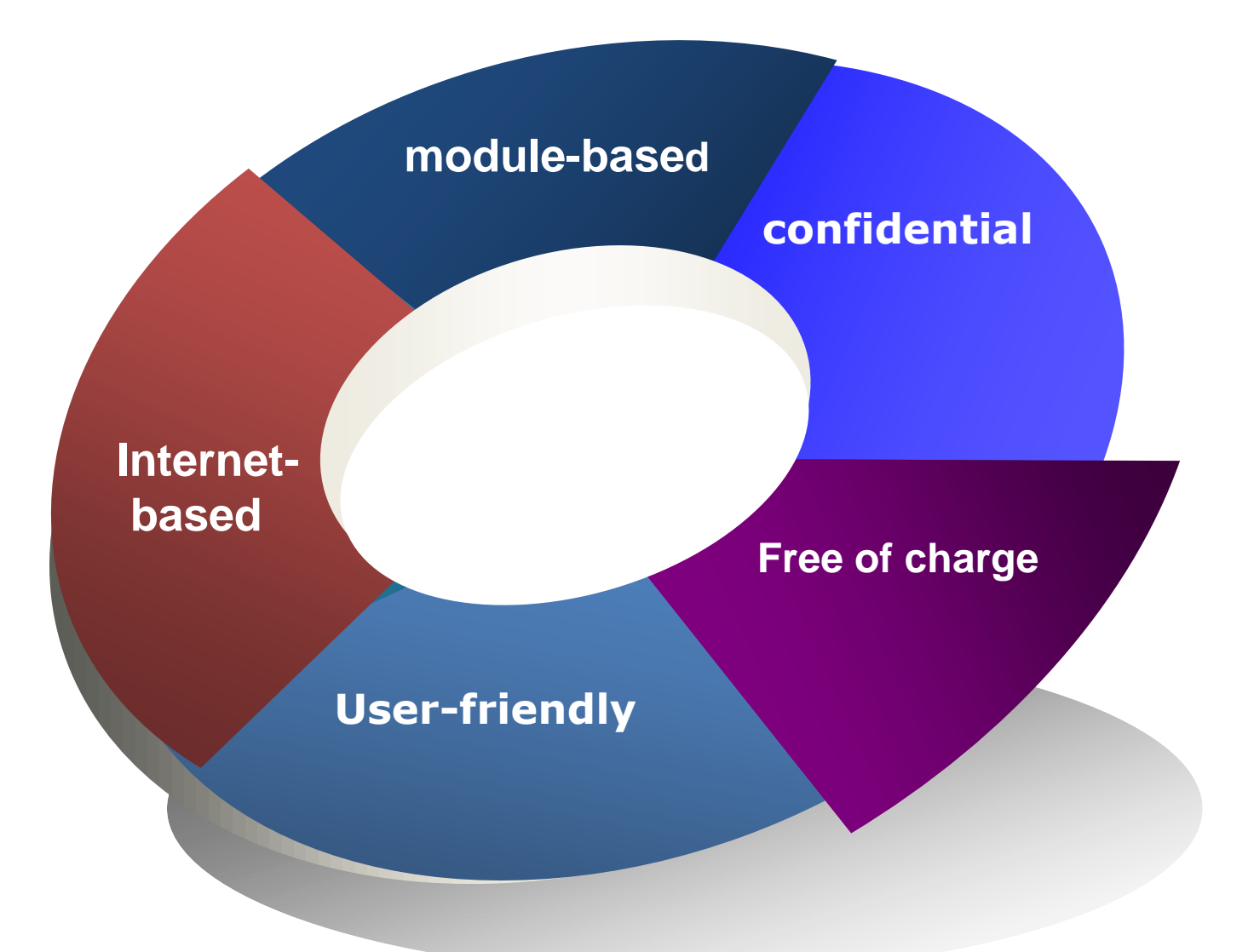

## **Major Function of WCO TRS Software**

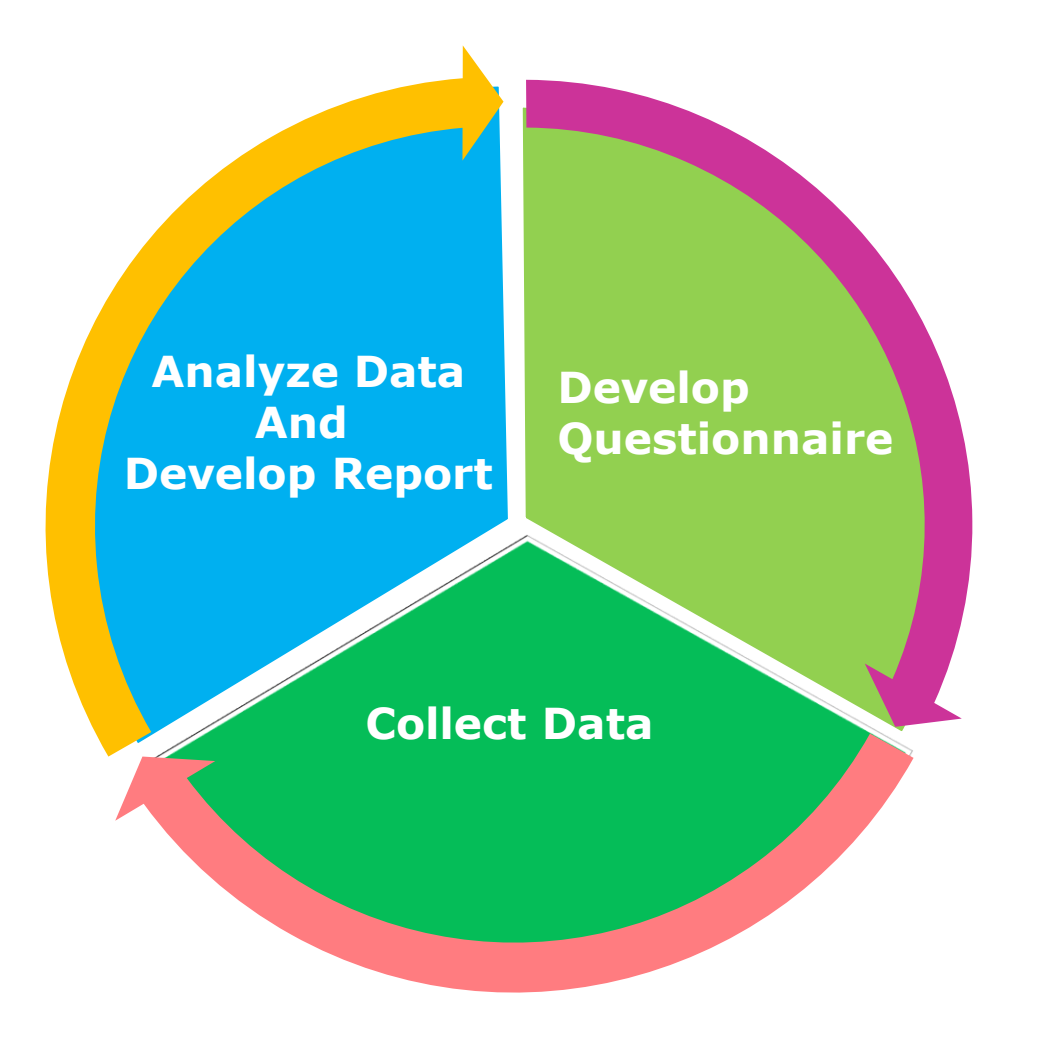

#### **How to access WCO TRS Software**

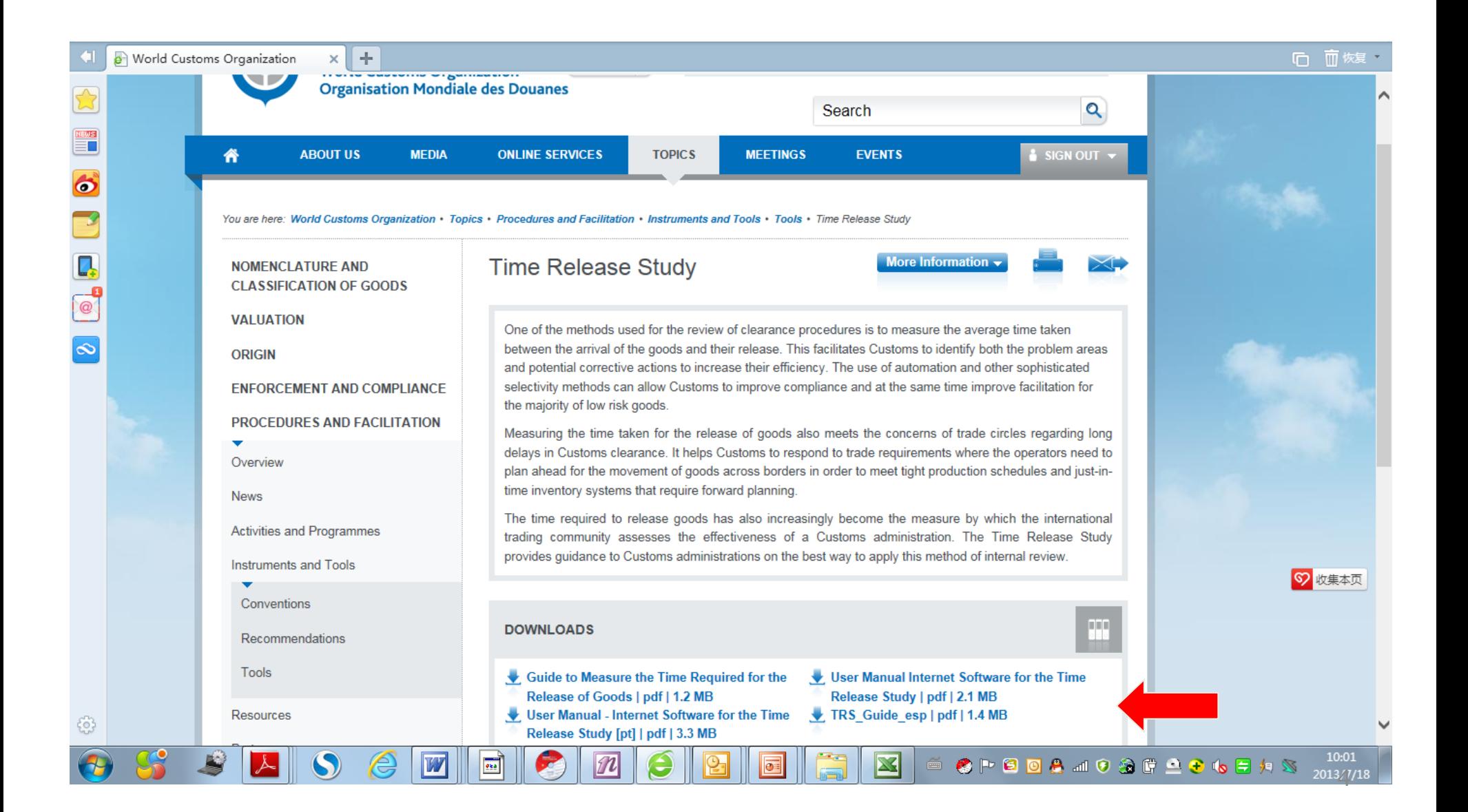

#### **How to use WCO TRS Software**

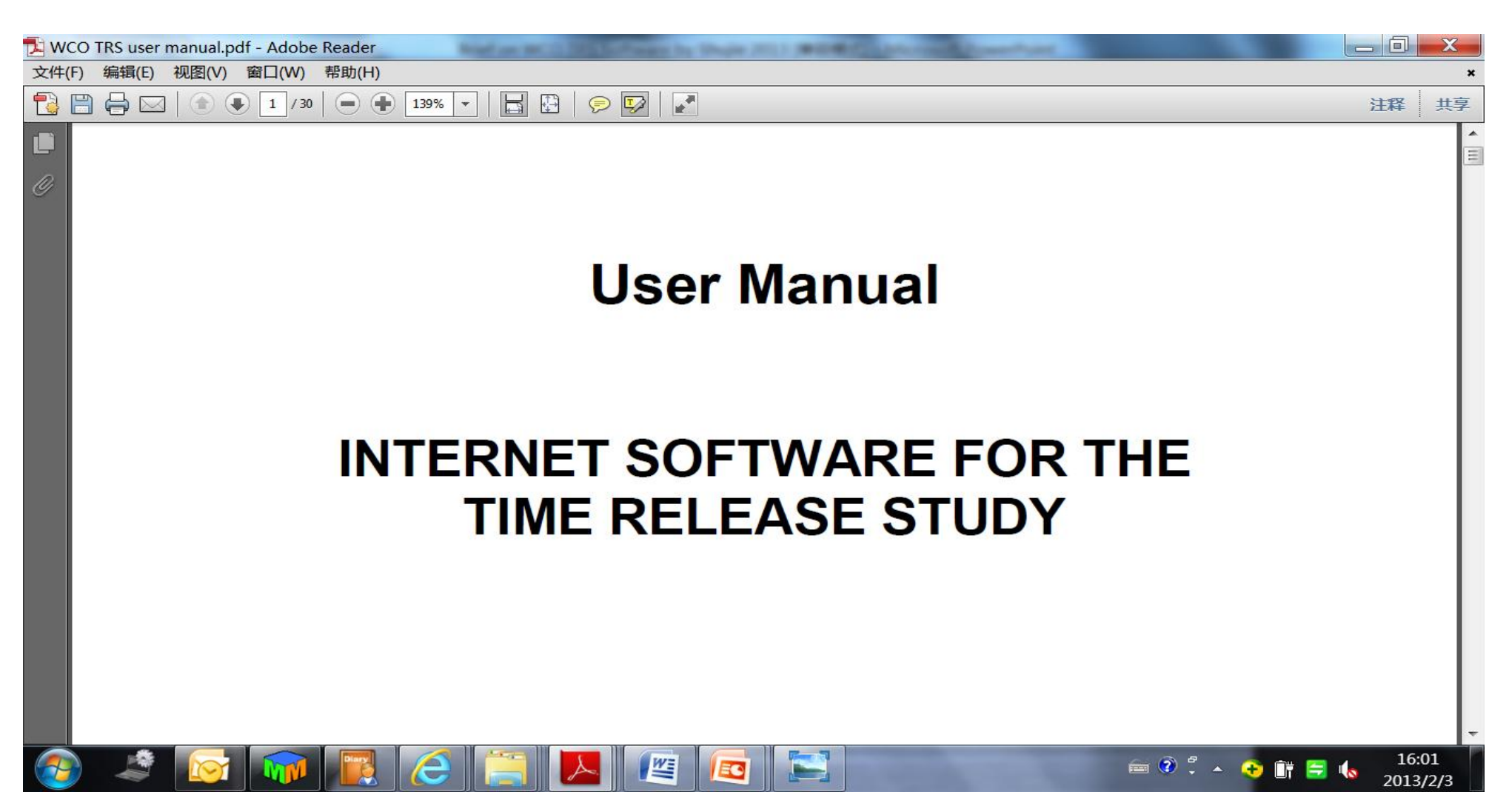

## **Step 1: Get User ID and Password**

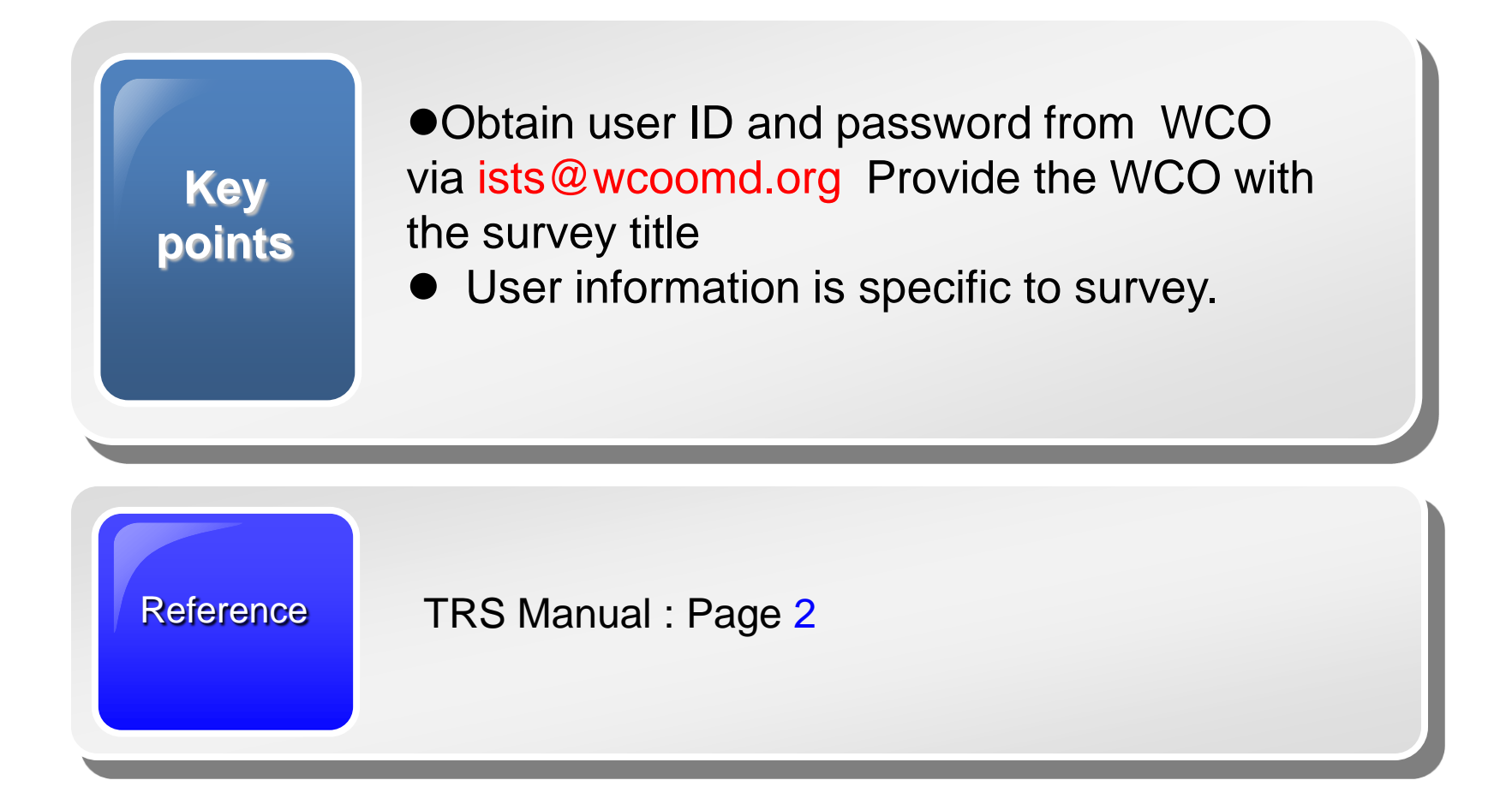

#### **Step 2: Log in the Software**

- 1. Make sure your internet is working.
- 2. Input the below URL in Explorer.
- [3](http://members.wcoomd.org/trs/index.asp). Input your assigned user name and password.

#### **<http://members.wcoomd.org/trs/index.asp>**

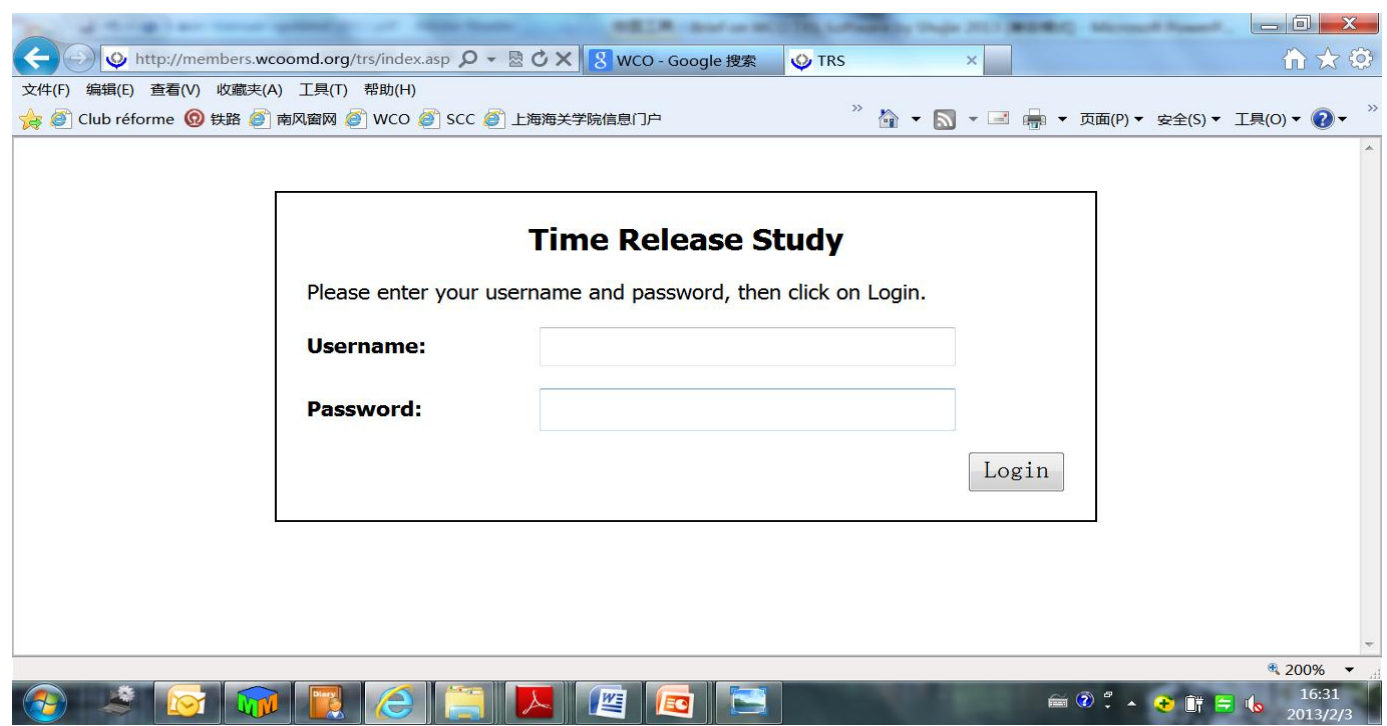

### **Step 2: Log in the Software (Let's try)**

#### **<http://members.wcoomd.org/trs/index.asp>**

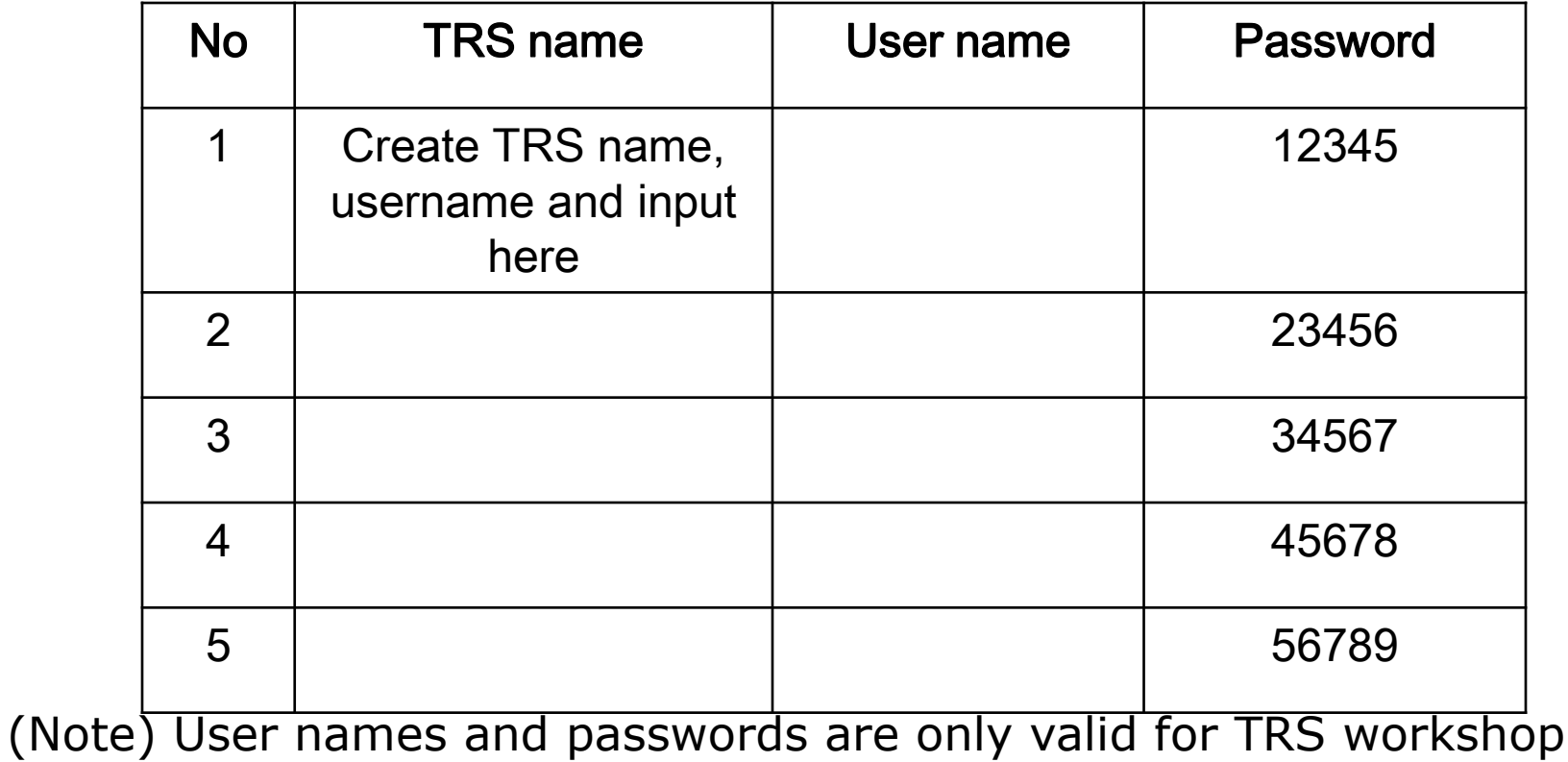

#### **Step 3: Create New Users**

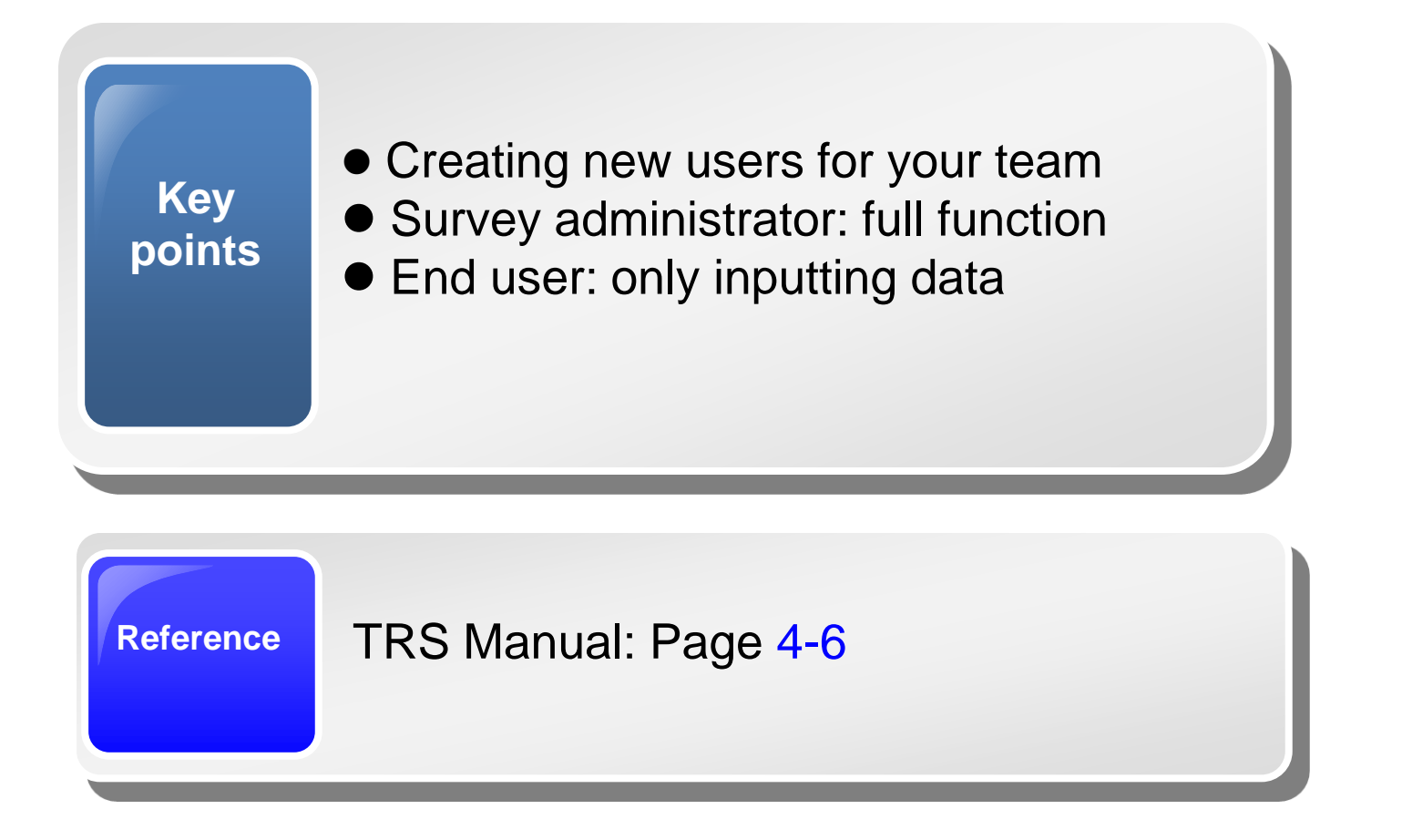

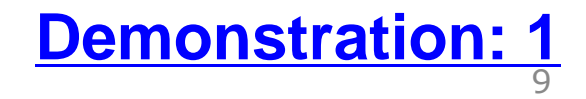

## **Step 3: Create New Users (Let's try)**

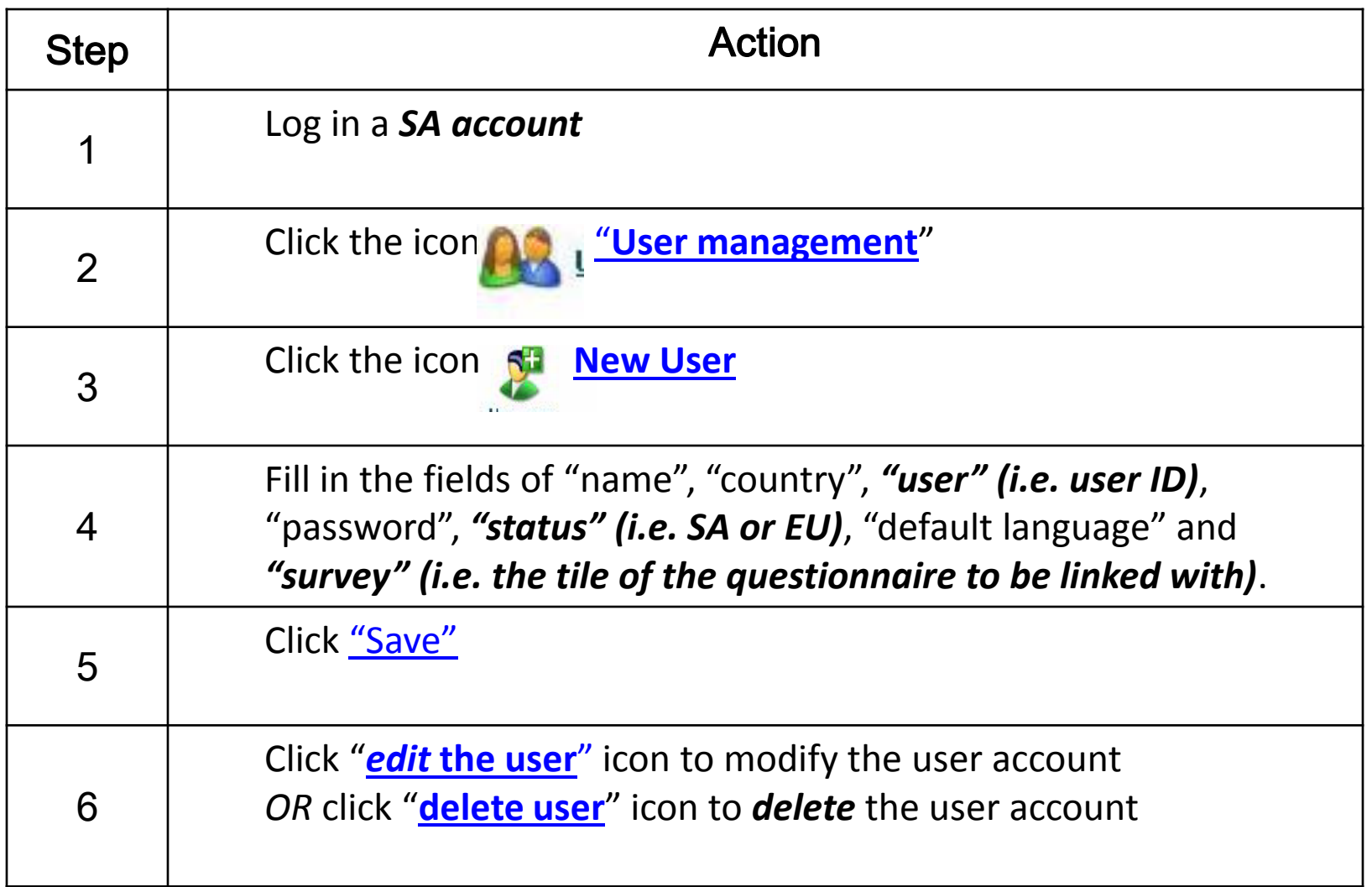

### **Step 4: Create Survey Questionnaire**

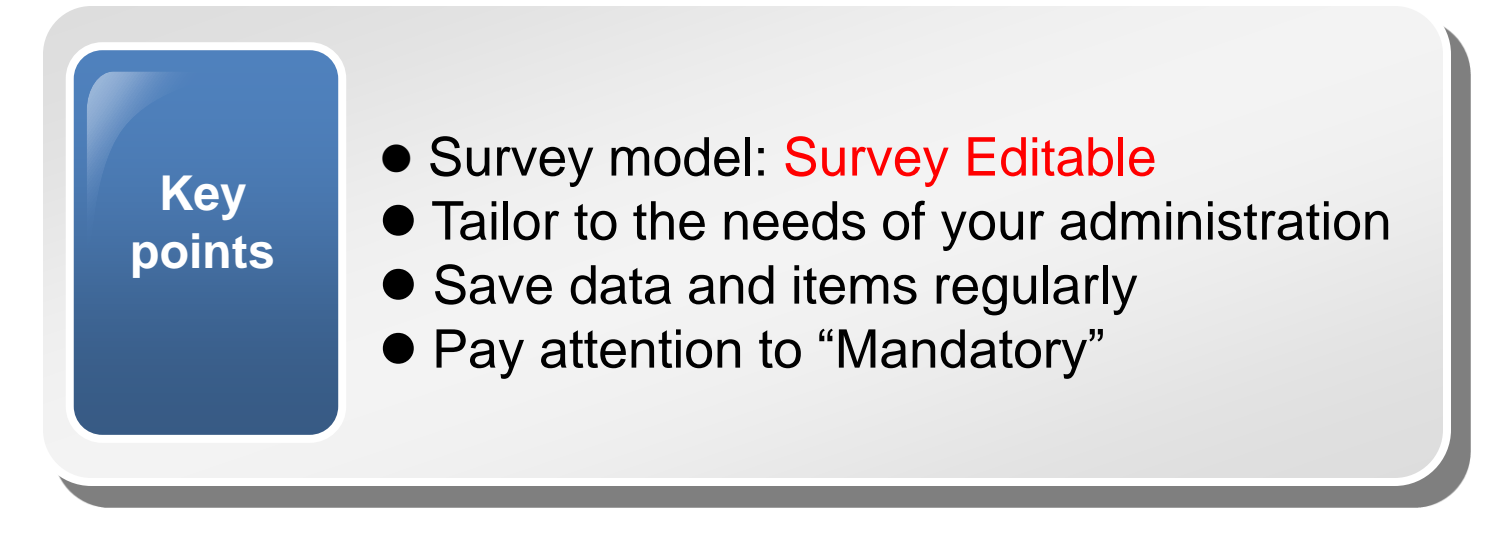

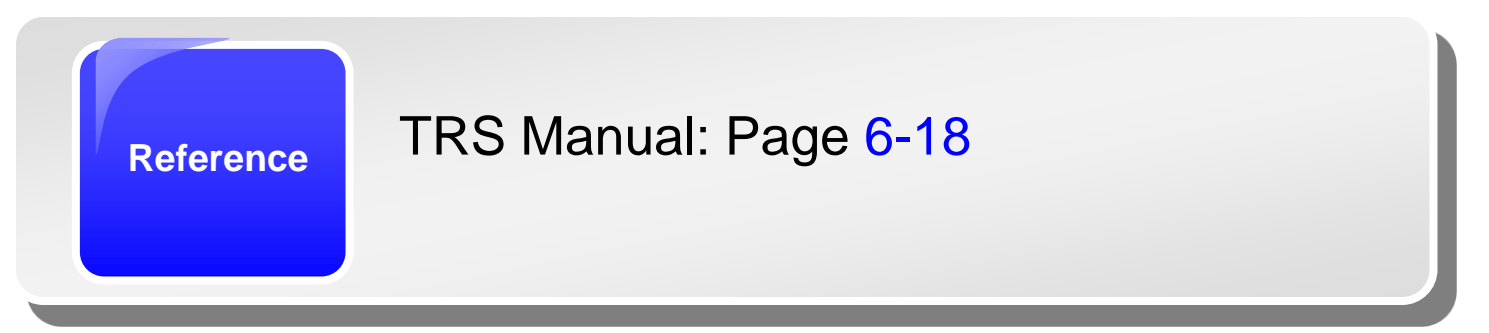

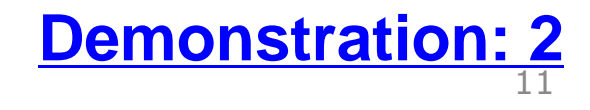

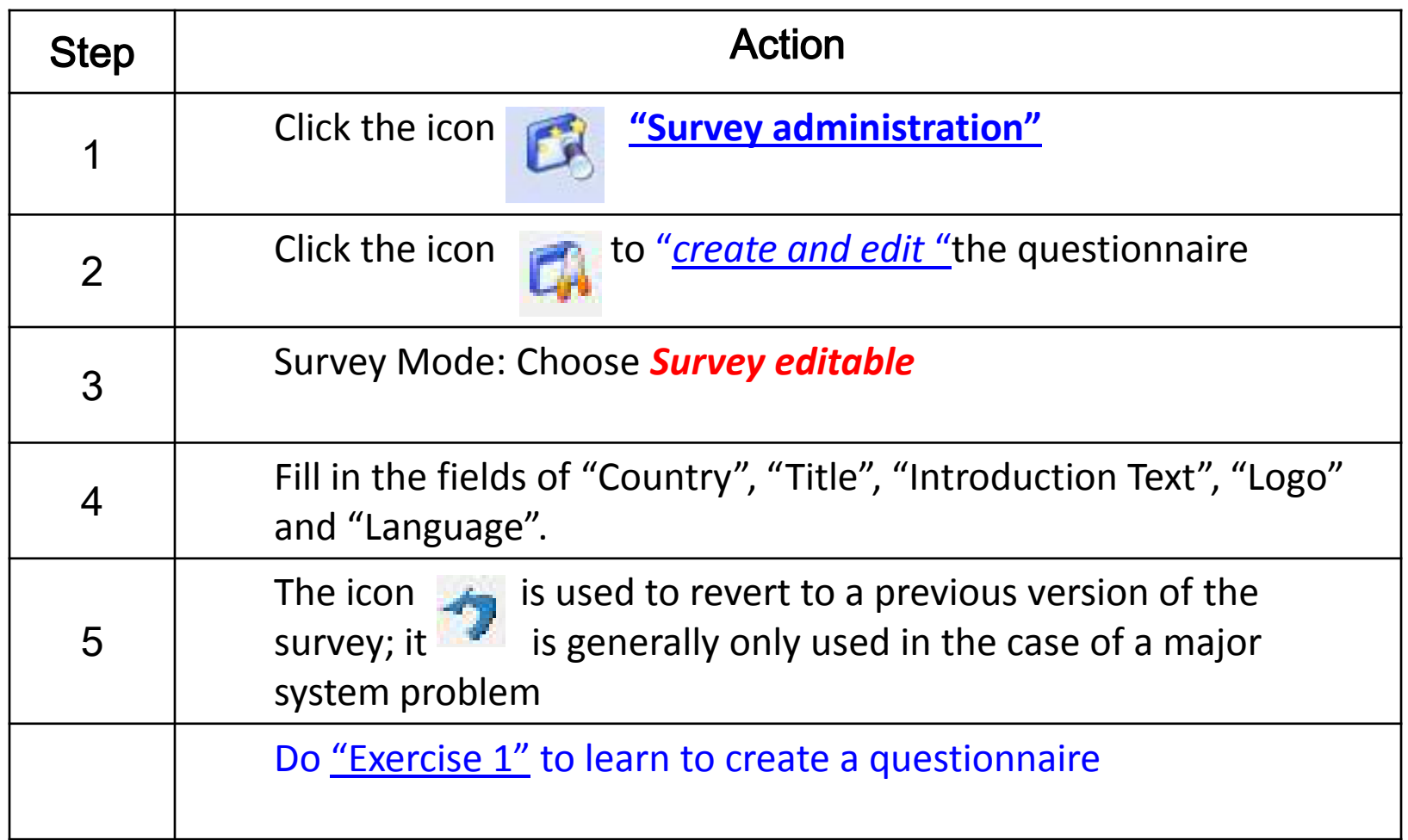

Click the icon **"Survey administration"** 

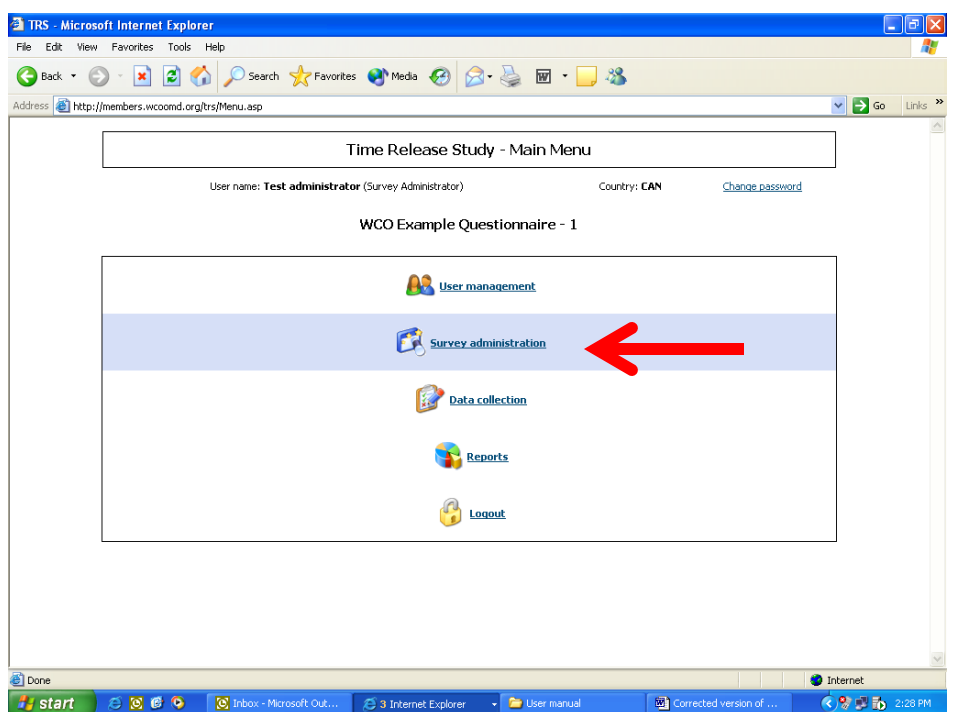

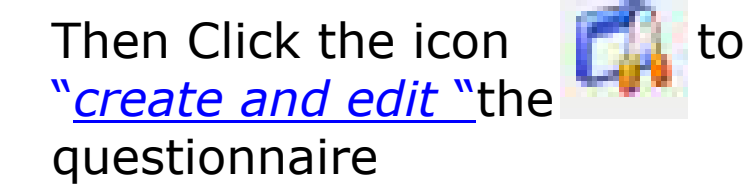

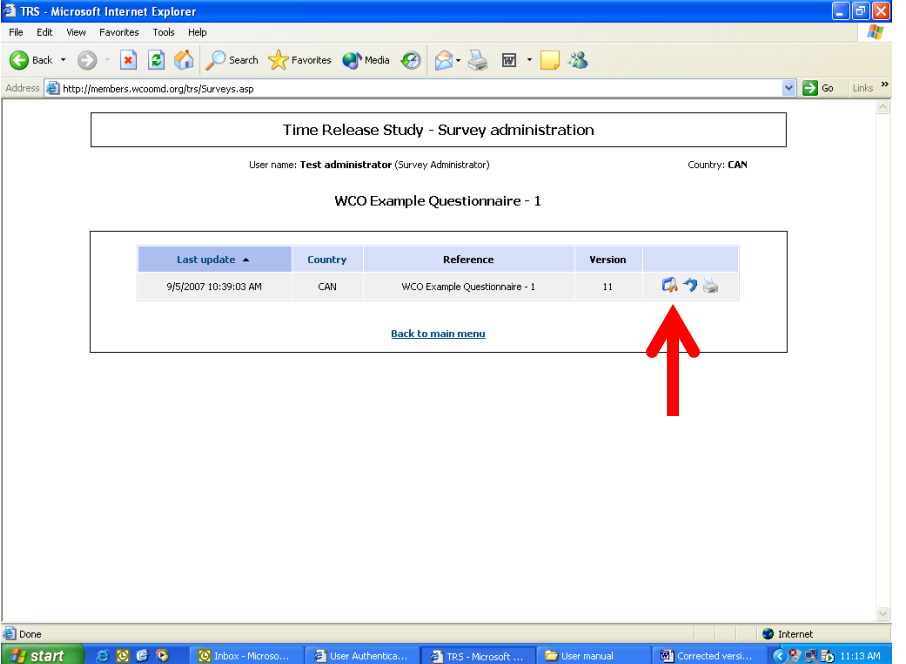

Tick **"Survey editable"** and input necessary information, e.g. Title

#### Click **"Click here to add a new item"**

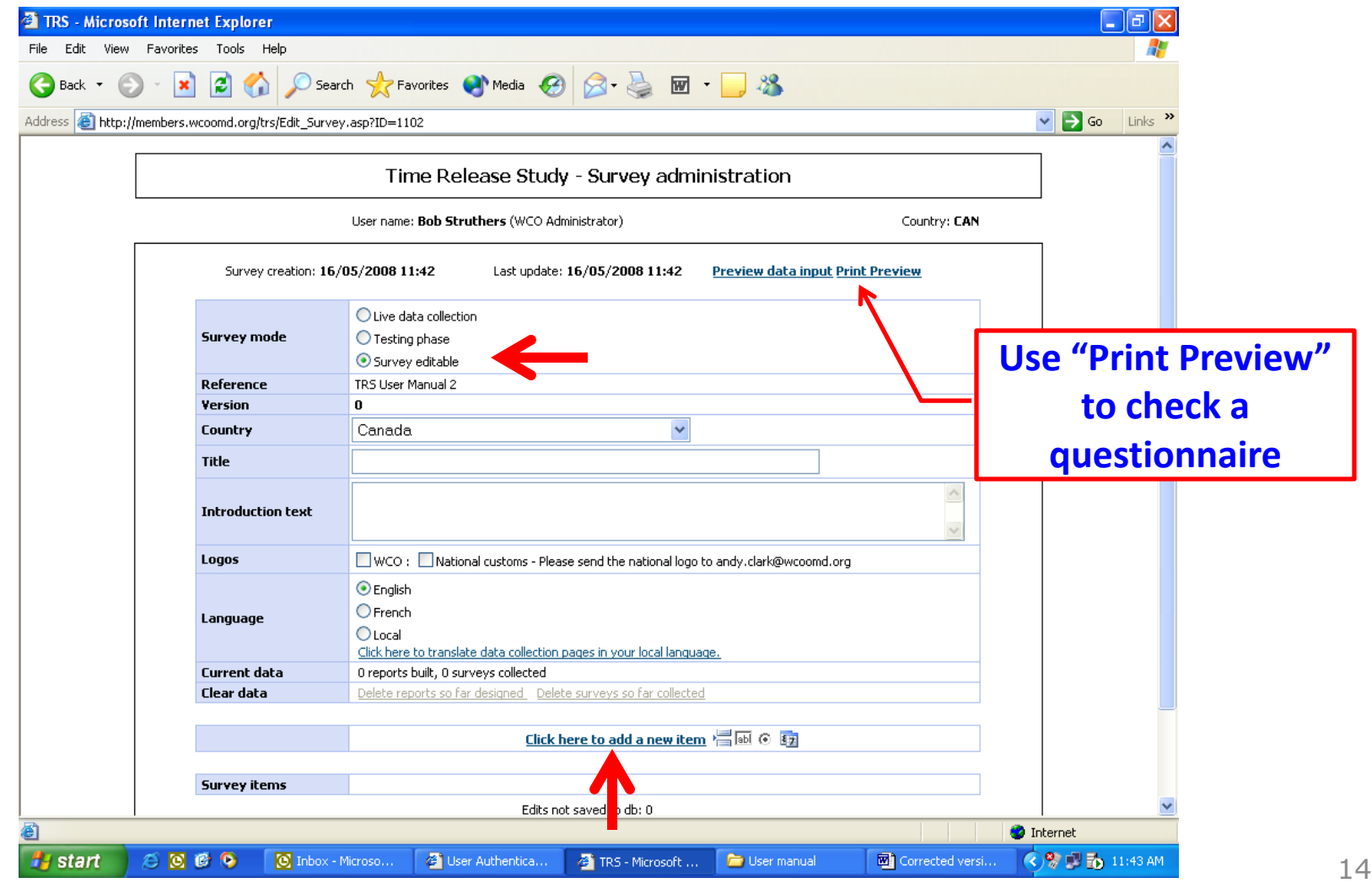

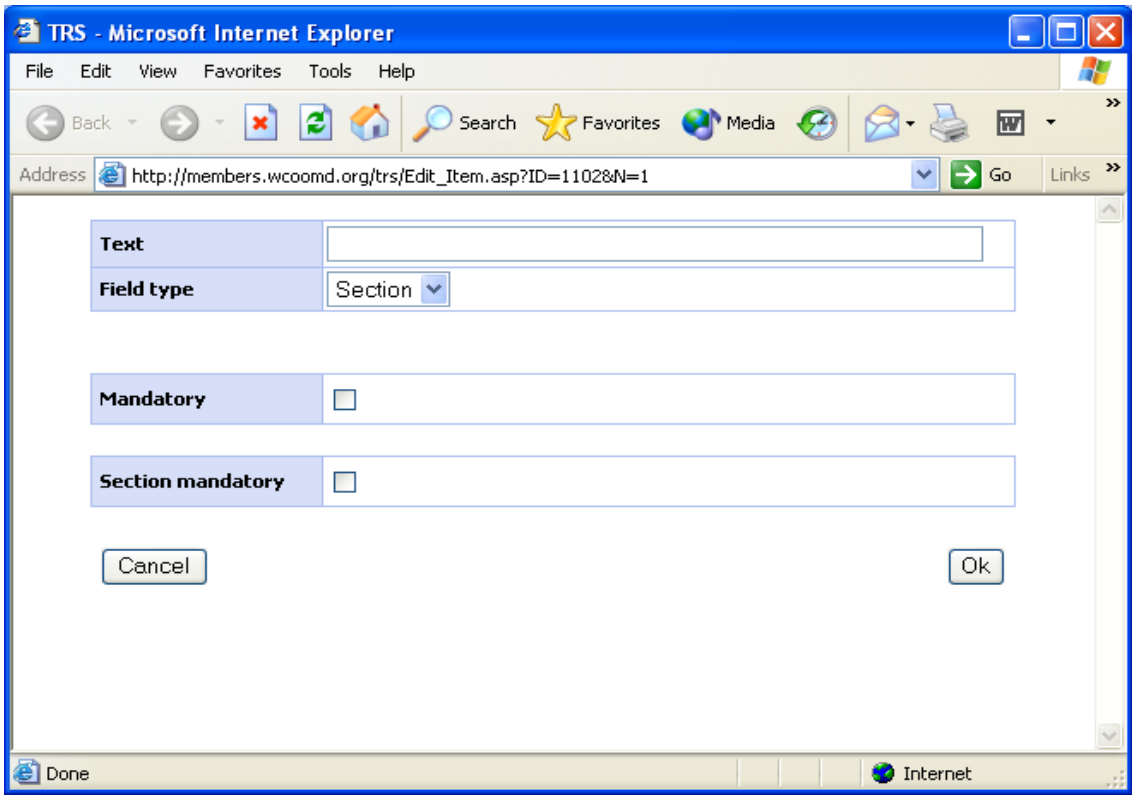

Input necessary information using this screen and develop your TRS questionnaire

#### **Exercise 1: Please develop the following questionnaire (check using print preview)**

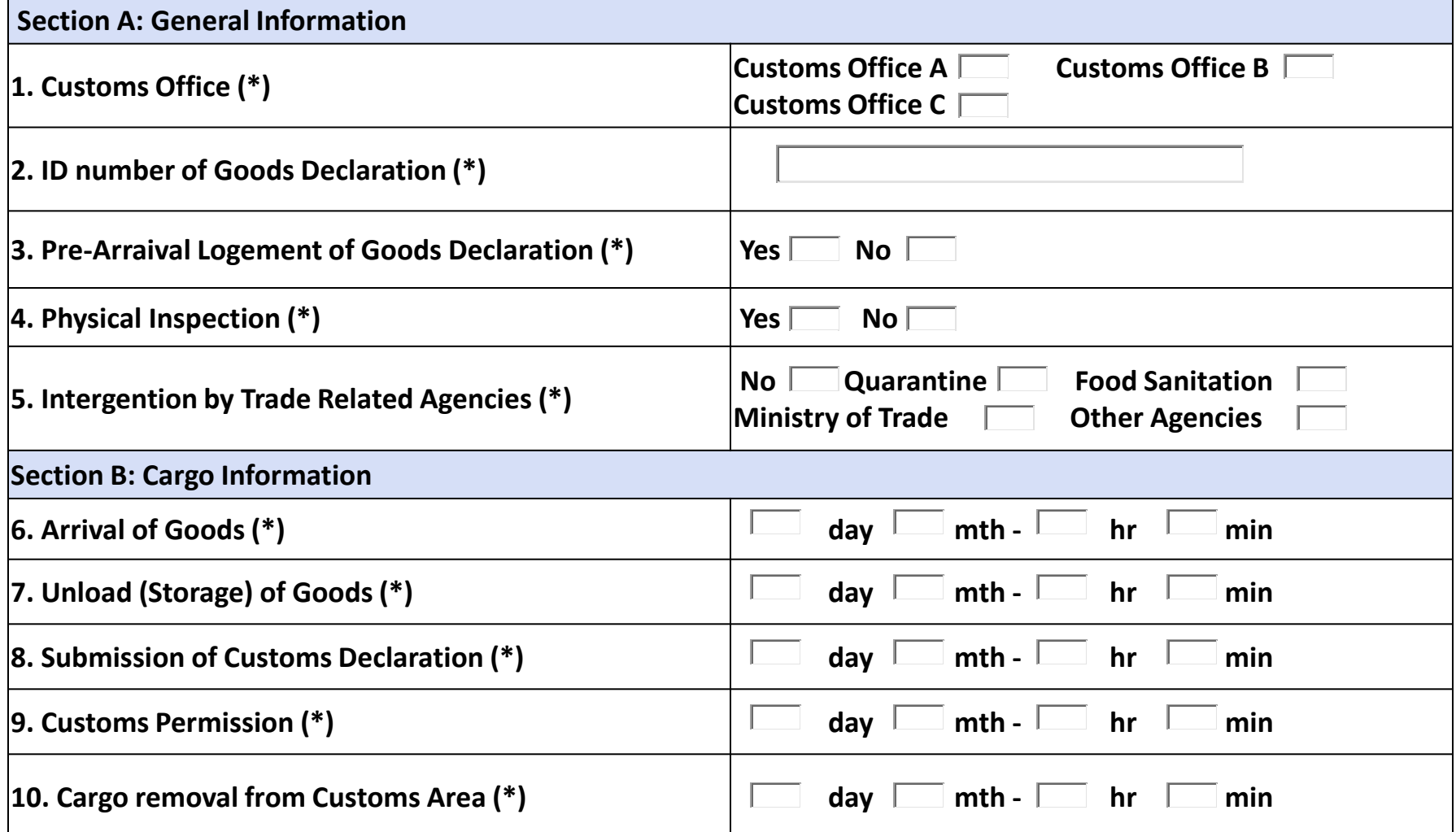

#### **Step 4: Editing Questionnaire**

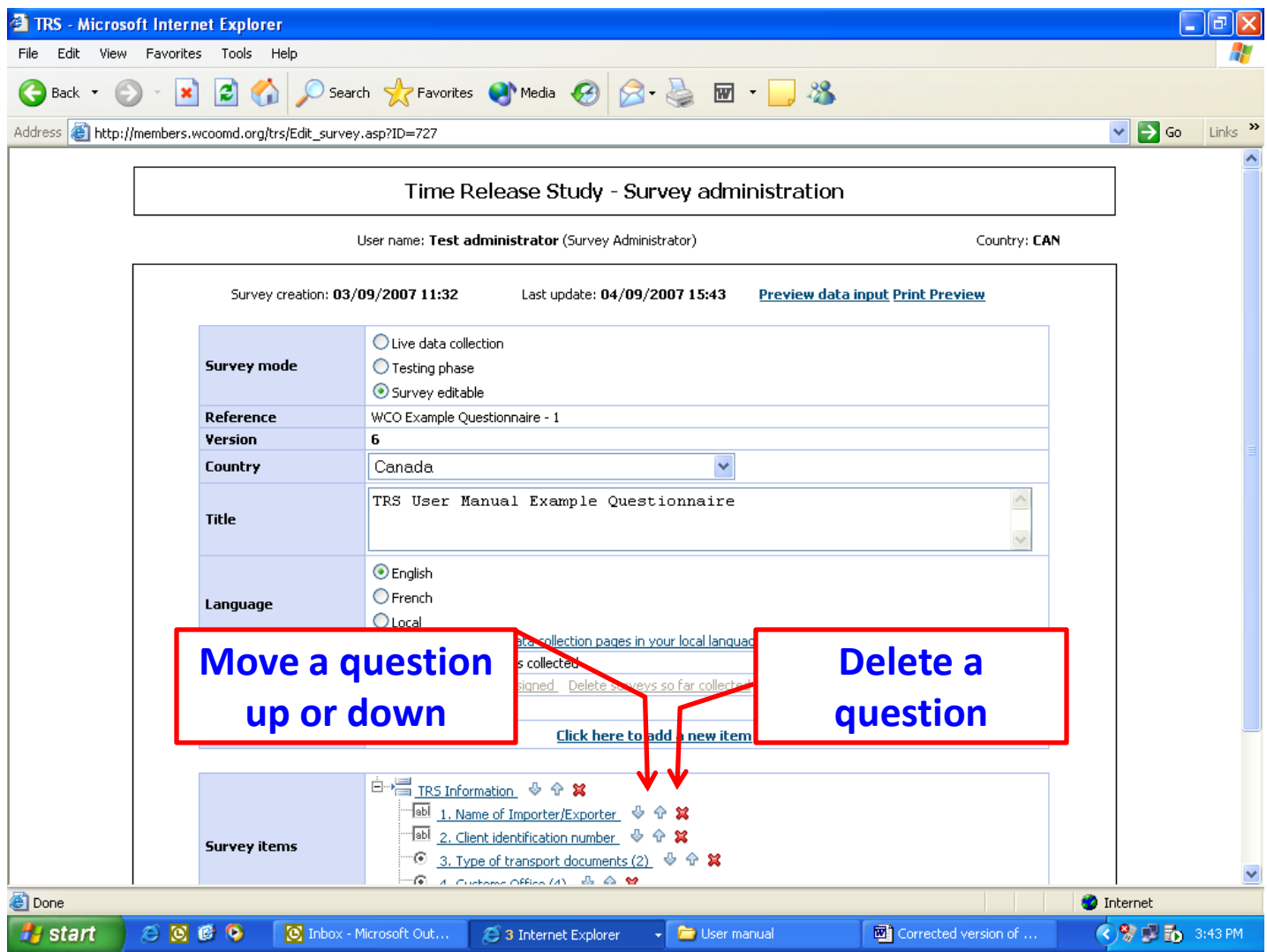

## **Step 5: Inputting data to TRS software**

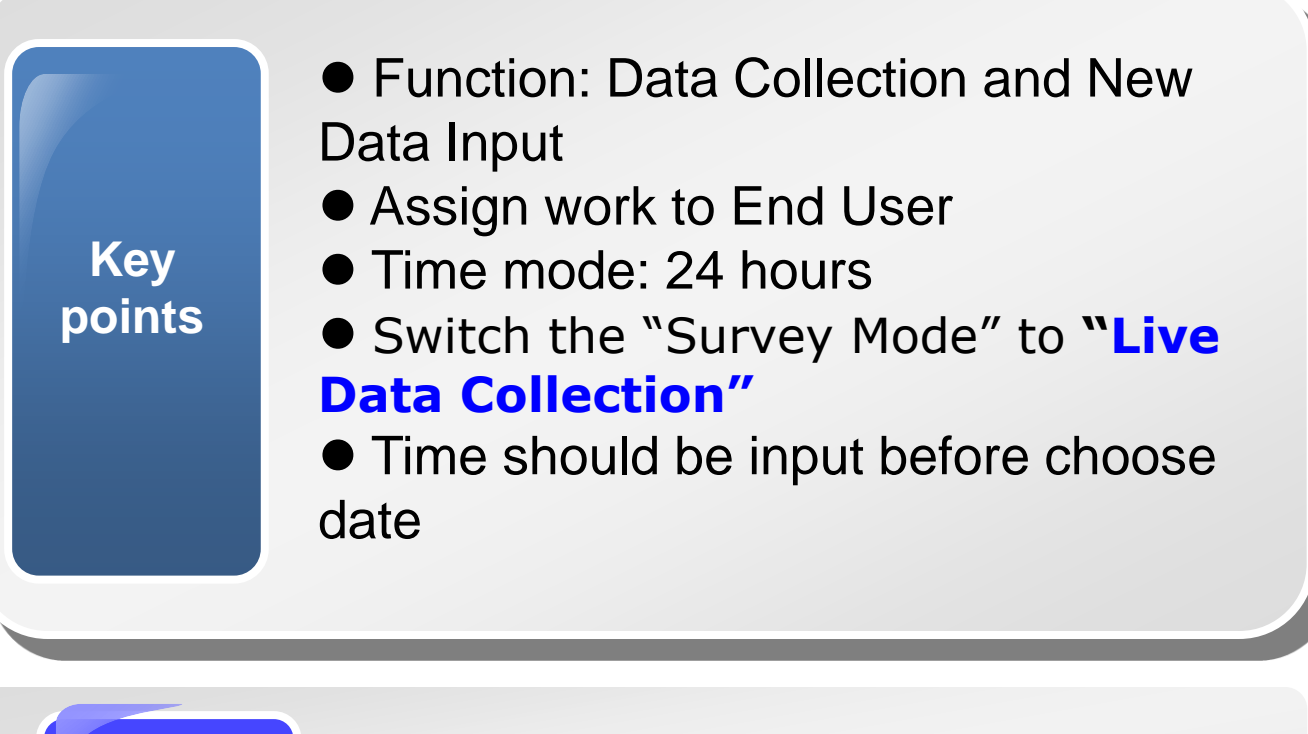

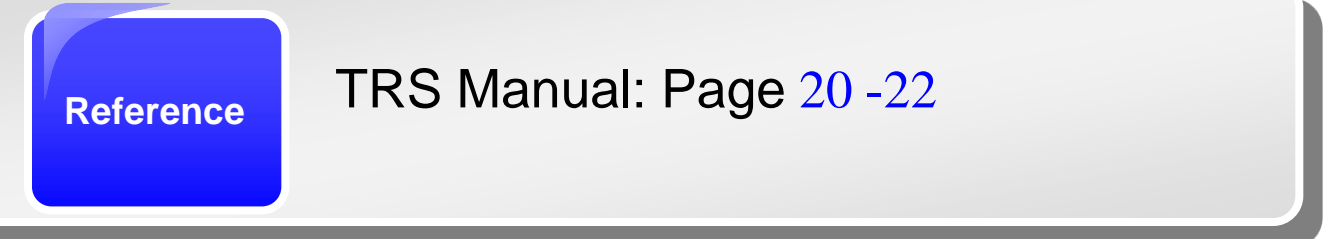

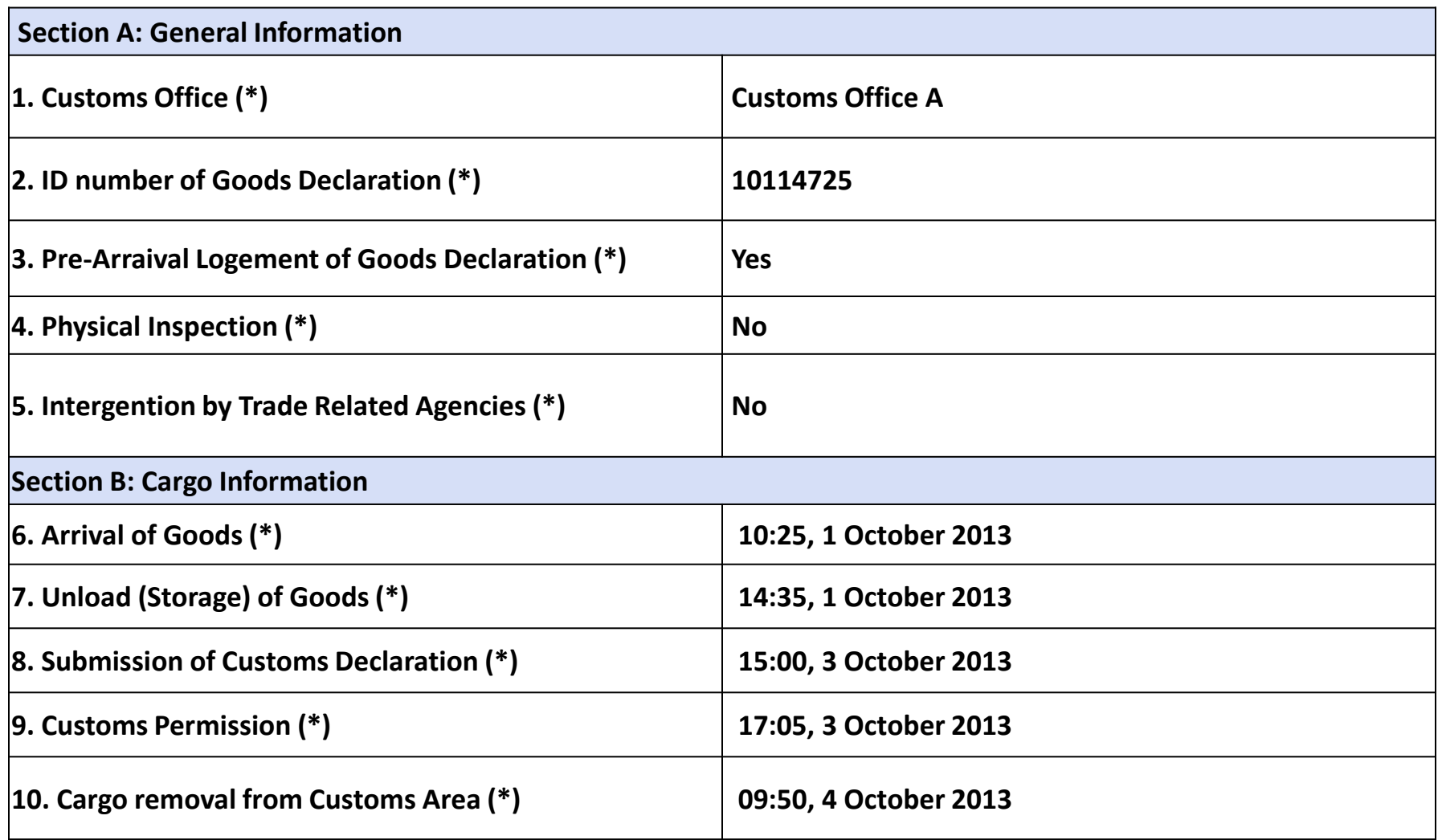

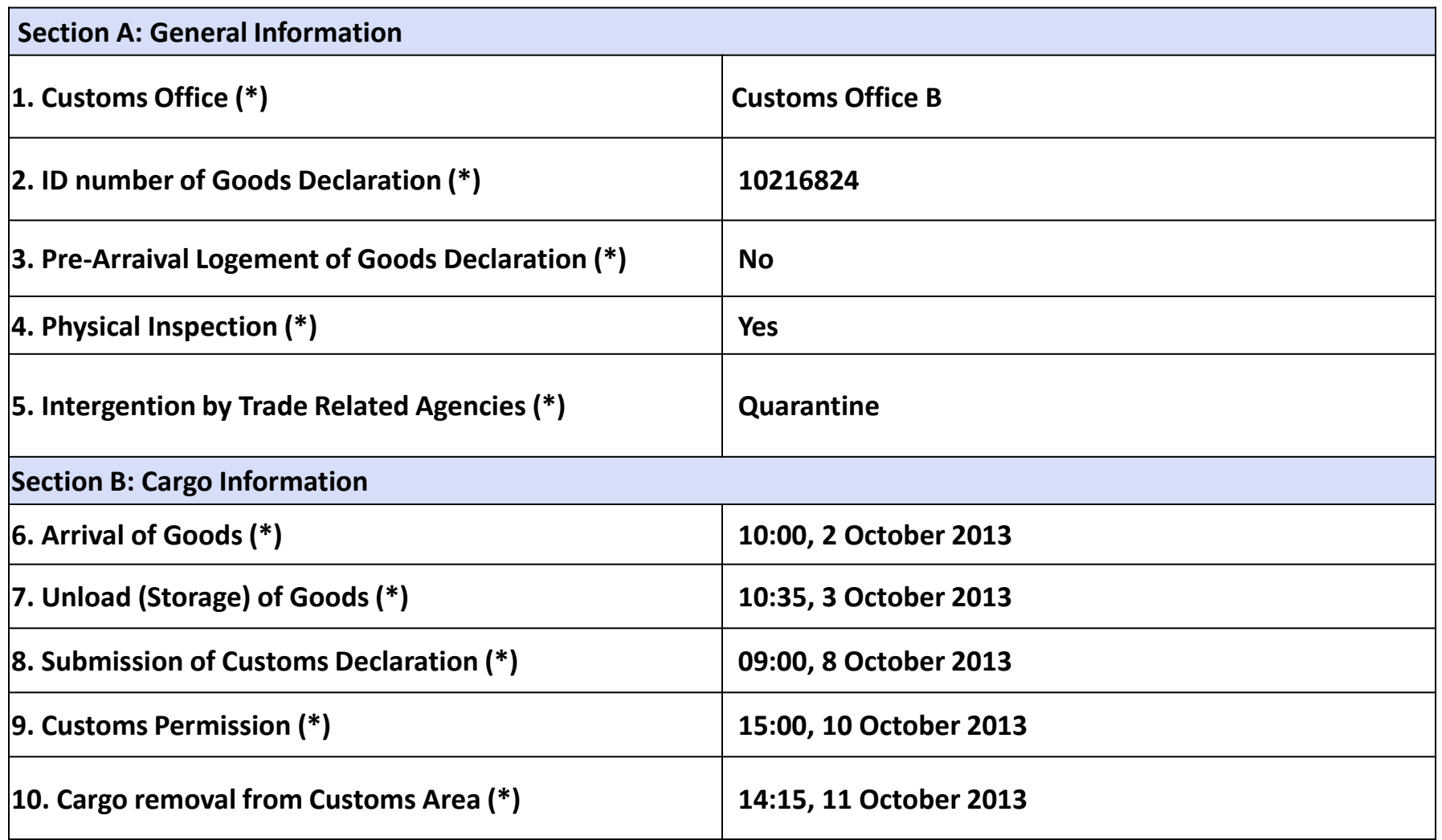

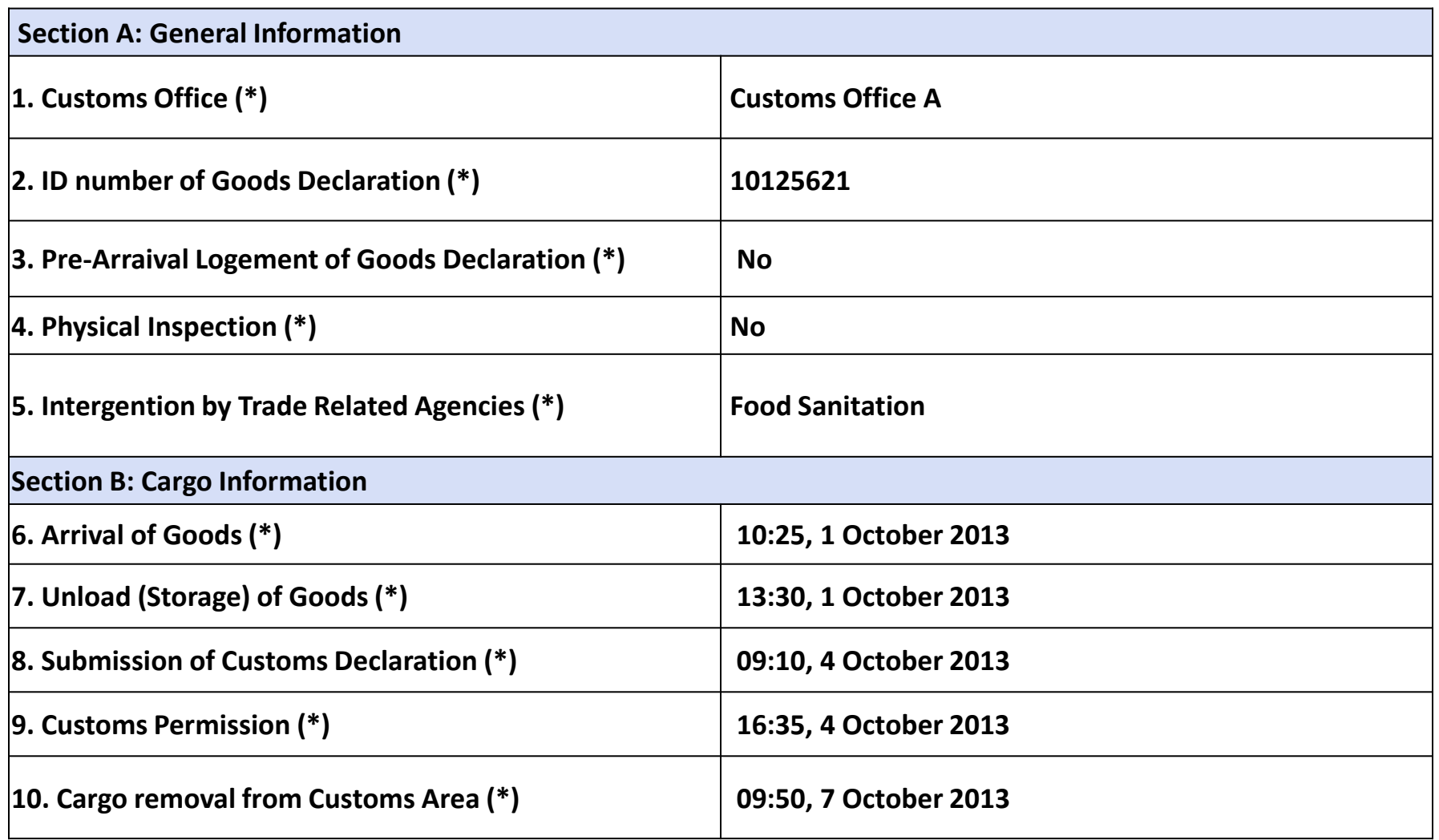

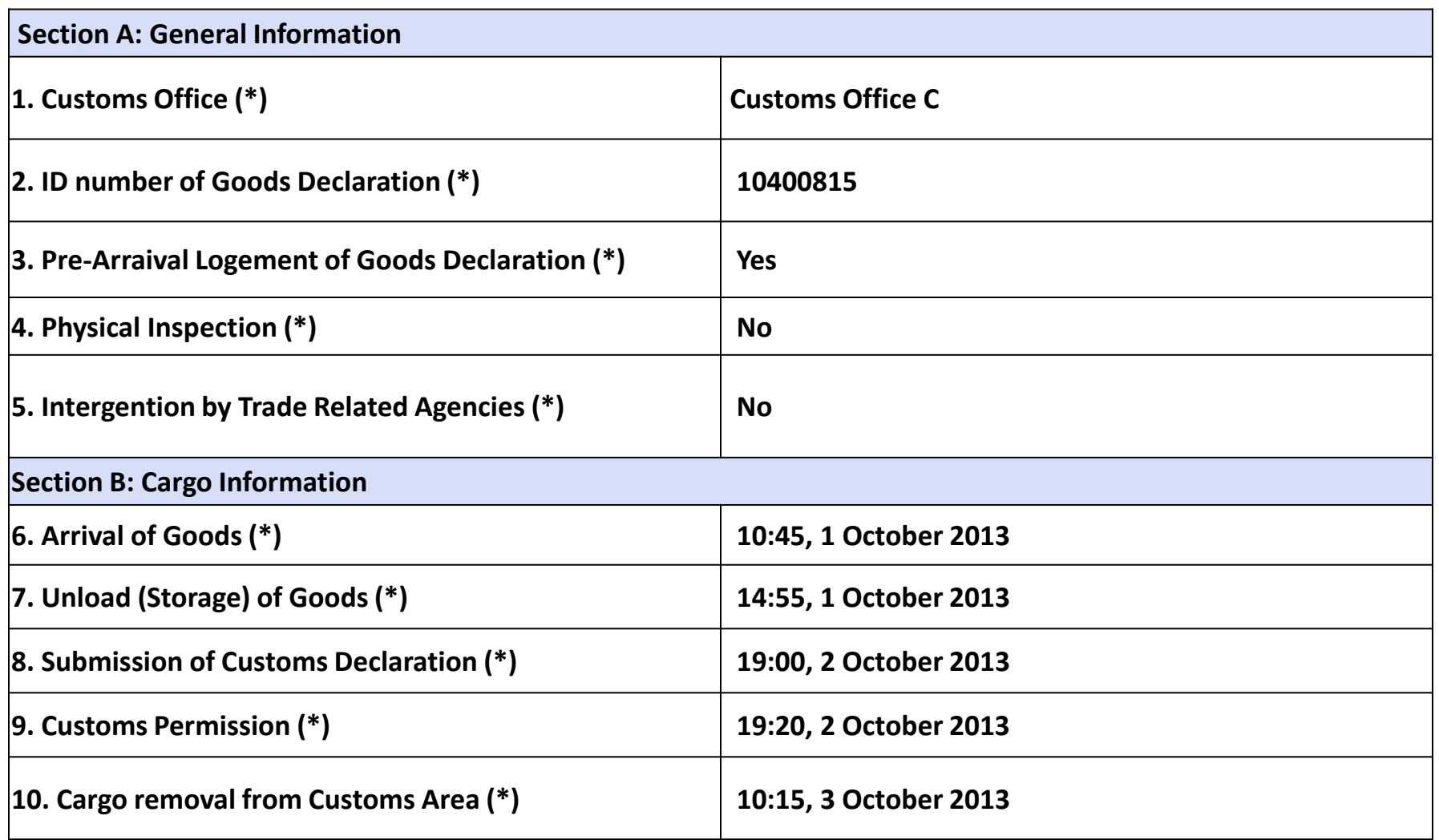

#### **Step 6: Analyze Data**

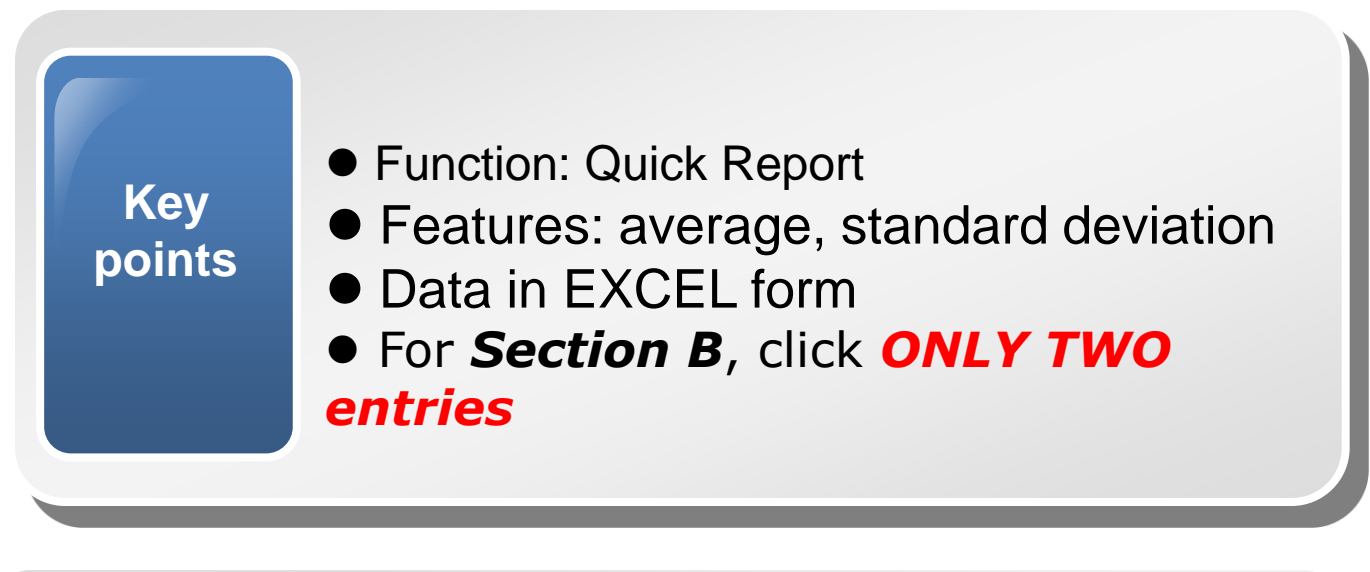

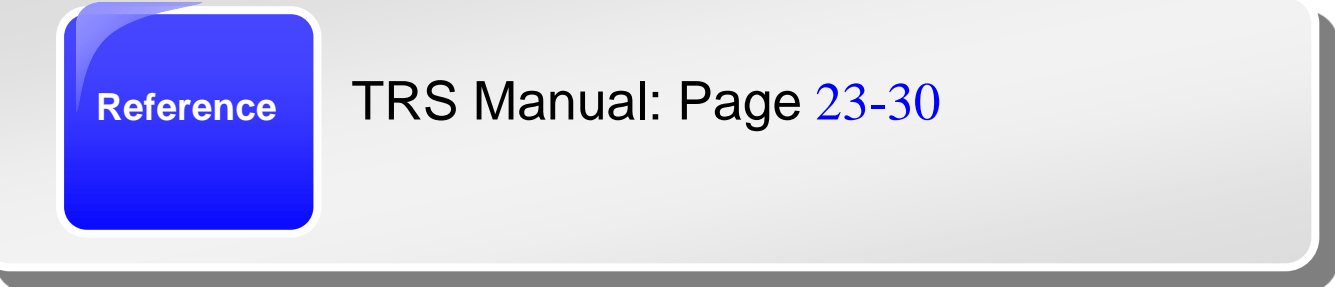

### **Key tips for the success**

- $\bullet$  High quality input leads to high quality output.
- Make sure a core team taking care of TRS Software.
- The team leader is better to have combined knowledge of trade procedures, computer and statistics.
- Analyses should be based on concrete numbers and must go beyond numbers.

### **Thank you for your kind attention.**

#### **For more information, please visit: [www.wcoomd.org](http://www.wcoomd.org/)**

 **« Copyright © 2013 World Customs Organization. All rights reserved. Requests and inquiries concerning translation, reproduction and adaptation rights should be addressed to [copyright@wcoomd.org](mailto:copyright@wcoomd.org) ».**

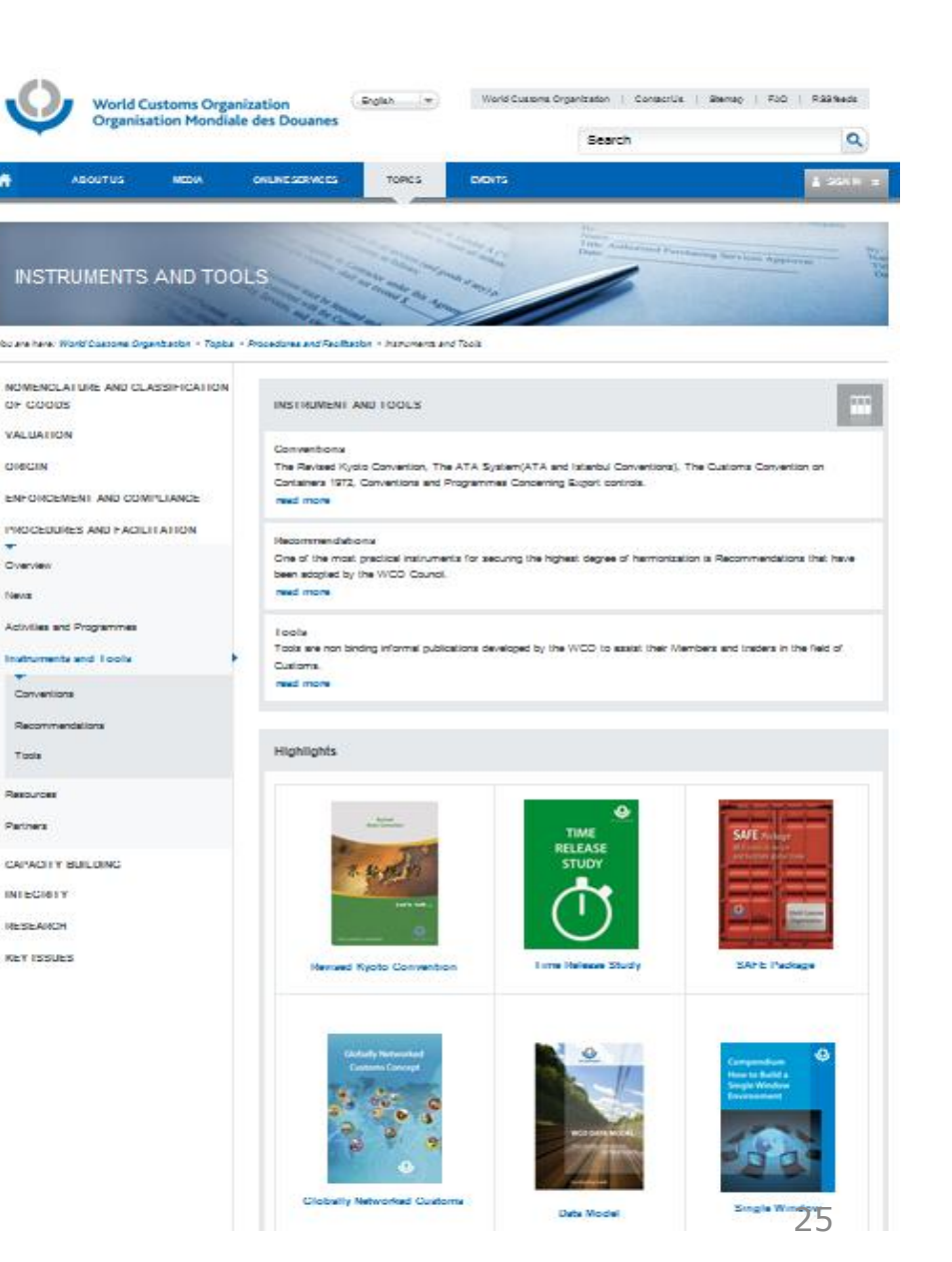